# Introducing the new licensing system inside of all the NETRONIC extensions for SaaS environments

We are introducing a new licensing system inside of the extension to ensure proper licensing of the Visual Advanced Production Scheduler (VAPS), Visual Production Scheduler (VPS) or Visual Job Scheduler (VJS) inside SaaS environments.

# For existing customers migrating to the new licensing system or new customers that purchased our products via a Microsoft Partner

This article is relevant if you have already purchased one of our products in the past. This set of instructions needs to be done only once.

This article is also for new customers, who have purchased our products via their Microsoft Partner.

#### **Licensed user warning message prompt**

If you already installed an older version of our product, then one of the first changes that you will see is that when them, the user will receive the following warning message (below is the warning message of the VAPS but you would see a similar warning inside of the VPS/VJS).

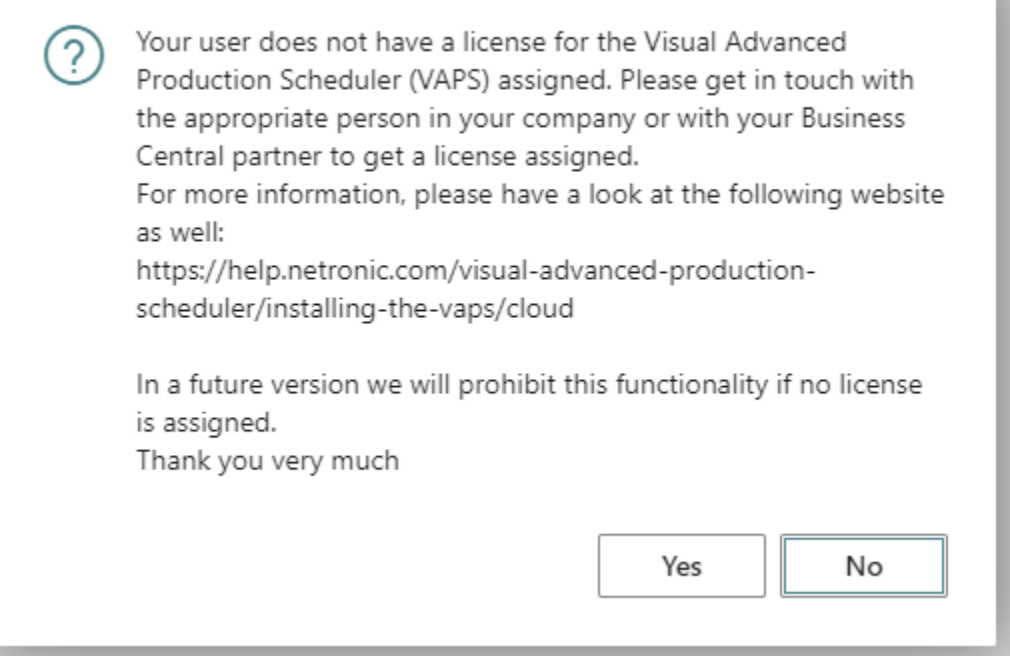

For a transition period, the user can just acknowledge the message and continue to work as before. During this transition period, all existing customers and partners should get informed how they update their existing or need to set up new environments. Once we define the transition period as finished, a new version of the VAPS/VPS/VJS will get published which then enforces the license and the abovementioned functionalities cannot be executed anymore.

# The new process of migrating to the new licensing system

## 1. Purchasing a license via AppSource

IMPORTANT: Please make sure that the buying process is executed by a "Domain Admin" of the according customer tenant. Otherwise, there might arise issues with the bought licenses when assigning them to individual users later in the process.

The NETRONIC AppSource product pages have a slightly different functionality now.

- a. There is a "Buy now" button instead of a "Free Trial" button
- b. There is a "Plans + Pricing" subpage

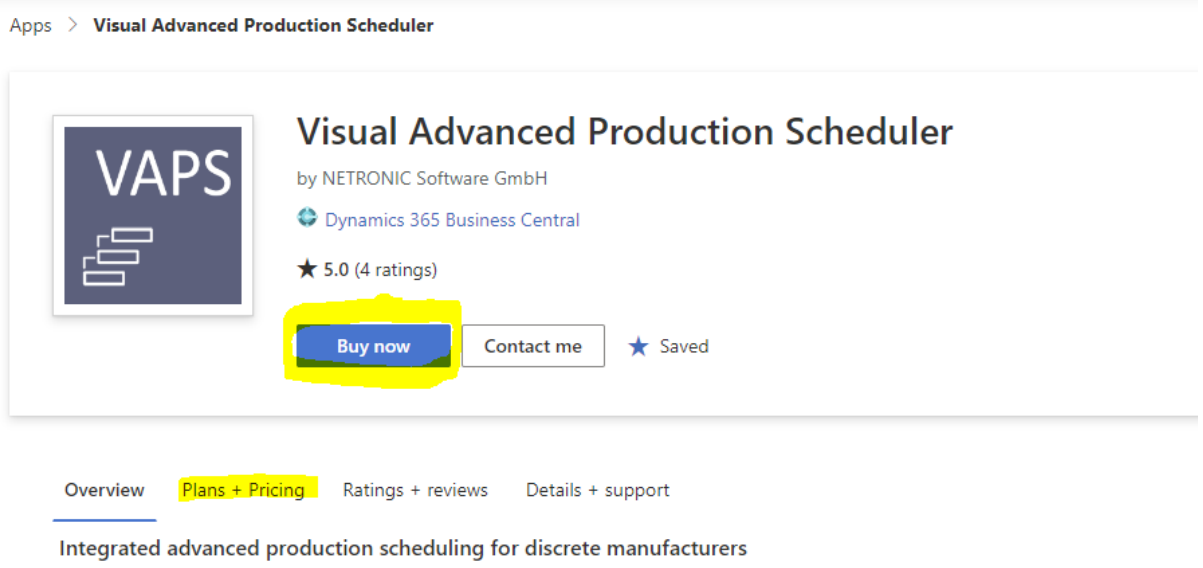

Integrated production scheduling enables discrete manufacturers to efficiently schedule and manage the plant with Dynamics 365 Business Central

Are you an operations director or a production planner needing more advanced scheduling power than standard Dynamics 365 Business Central can offer you?

#### Screenshots that will be shown are of the VAPS, but it will look very similar to that of the VPS and the VJS

# The "Plans + Pricing" subpage lists all the officially available new license options.

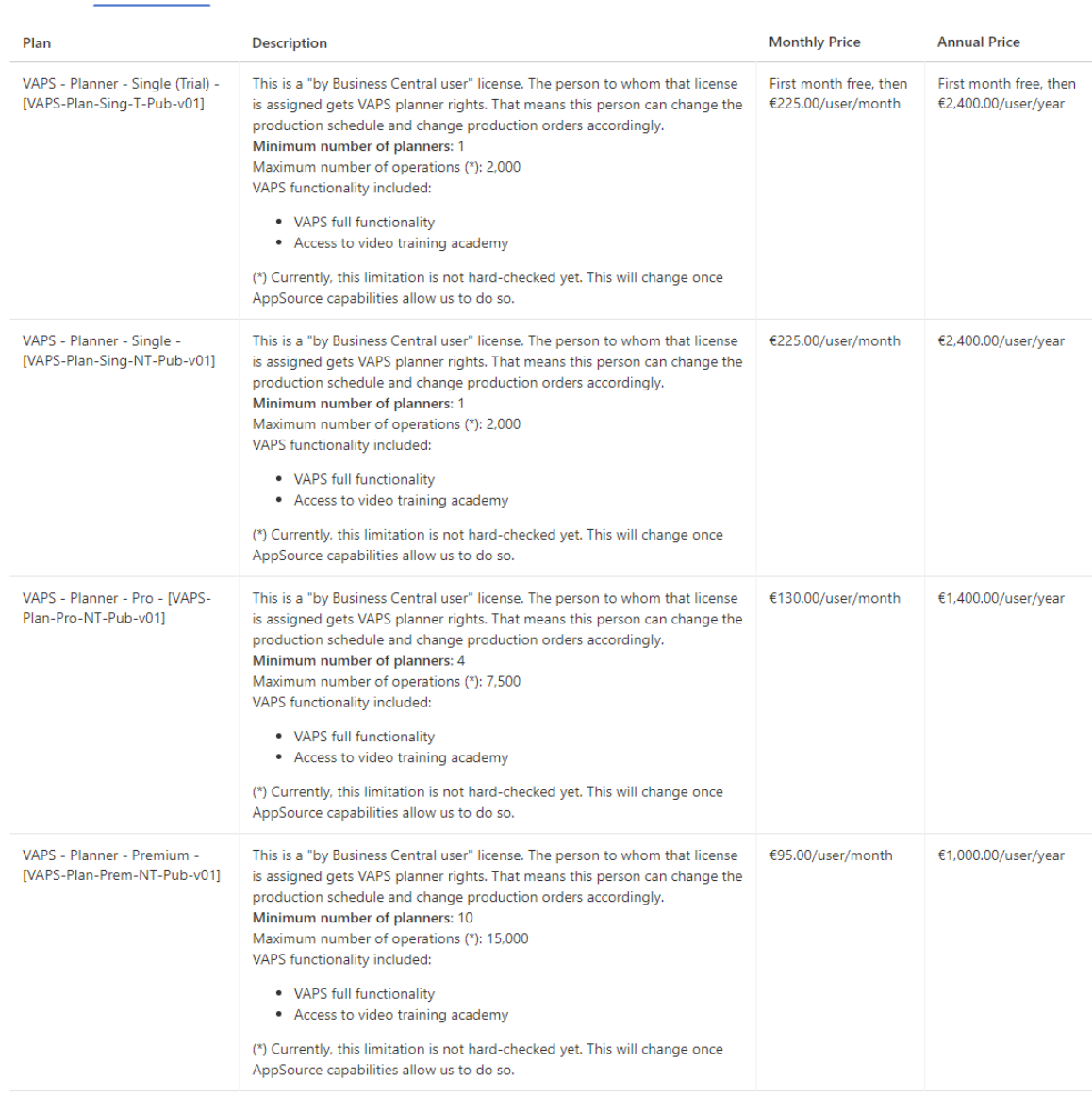

Overview Plans + Pricing Ratings + reviews Details + support

For existing customers, who have already bought VAPS/VPS/VJS licenses via the old process or new customers, who are not buying directly from NETRONIC but through a partner, we have set up a "Private" plan which is free of charge. Therefore, there is no need to select one of the paid plans.

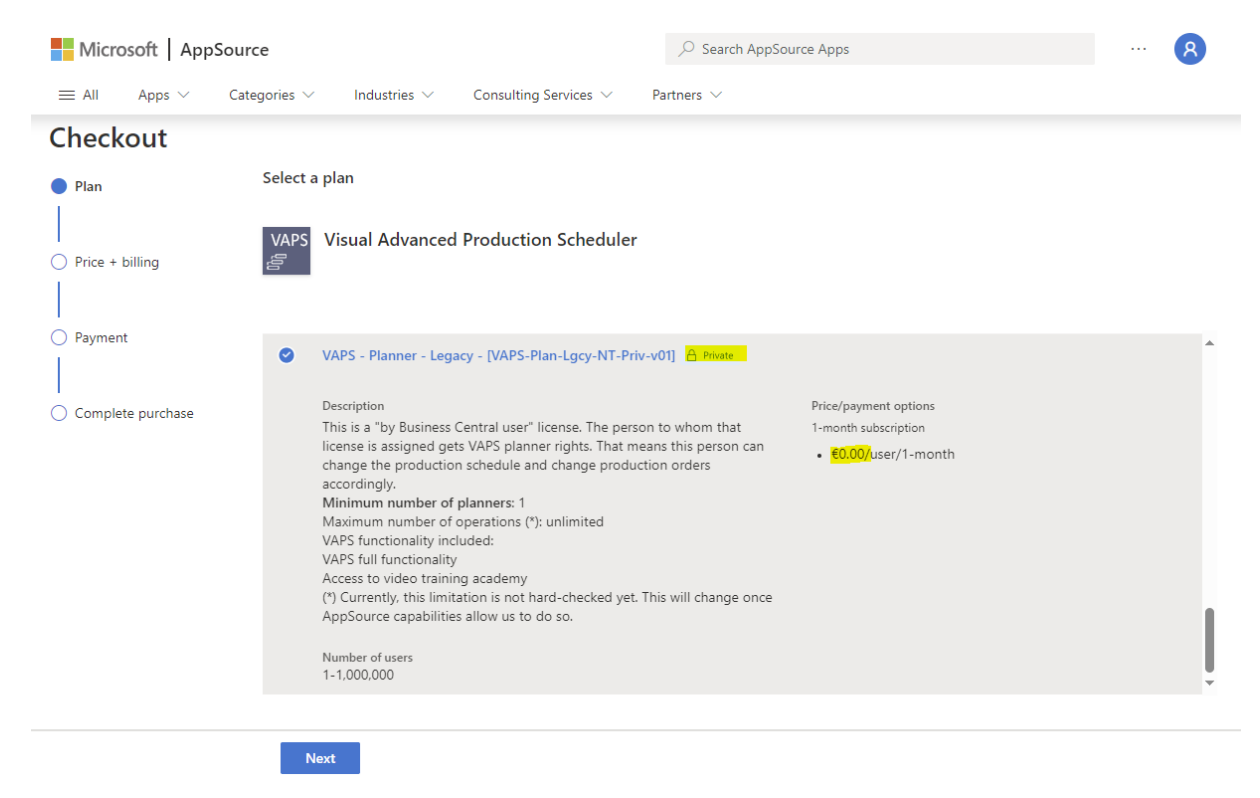

Once you click on "Buy now", you are forwarded to the "Checkout" page, where you need to select which plan you want to buy. Instead of selecting a paid plan, a private legacy plan will be visible and accessible to users, which we have explicitly unlocked to get access to it. To unlock customers, we need to know their Tenant ID, add it into the backend of the AppSource offer and republish the whole offer. If you are an existing VAPS/VPS/VJS customer and do not see the legacy plan option, please get in touch with us to provide your tenant ID.

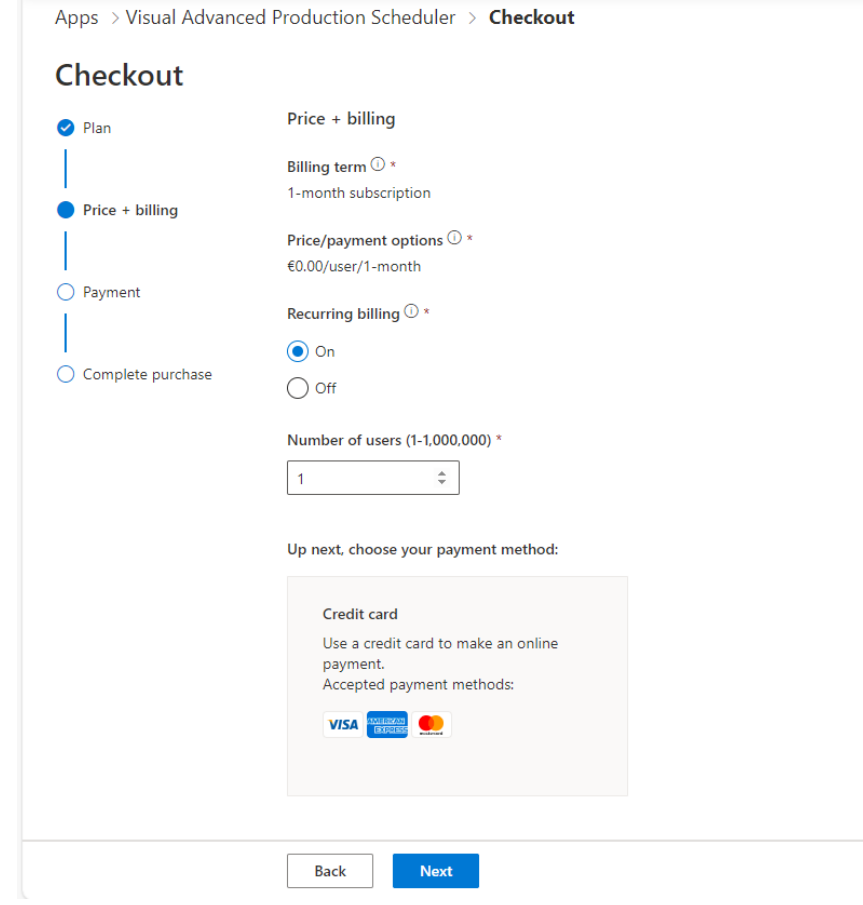

After selecting the legacy plan, you will notice that on the Price + Billing section, the price is zero. That is because we will continue to be invoicing you as we did in the past.

On this page, you will need to indicate the following:

- Recurring billing On
- Number of users You can pick a high number. In theory, this has no limit, as a limit on the number of users was not part of our past pricing

The next page will handle the payment.

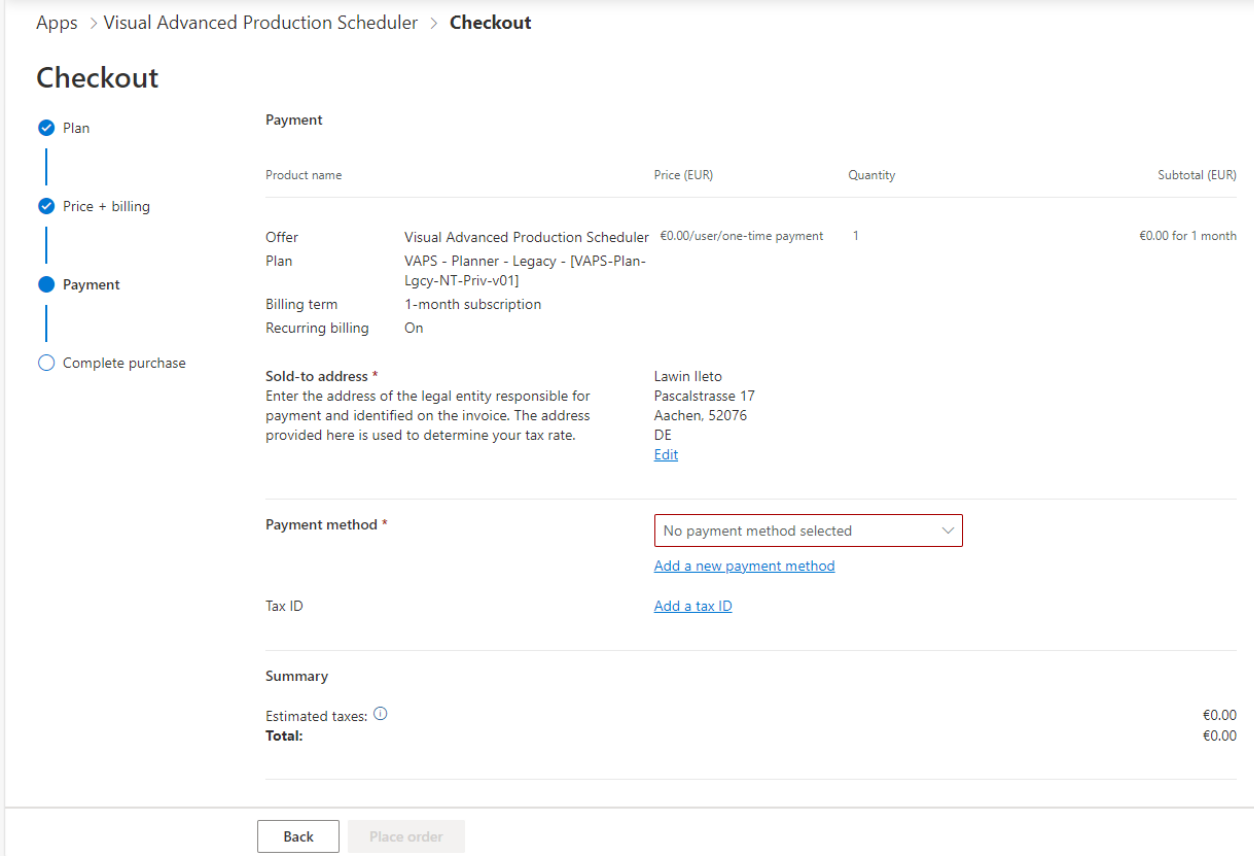

You will need to enter an address and enter a payment method, such as credit card details. This is still necessary, even though the total amount is 0. Please make sure that only someone with admin permissions within your company on Business Central would do this step.

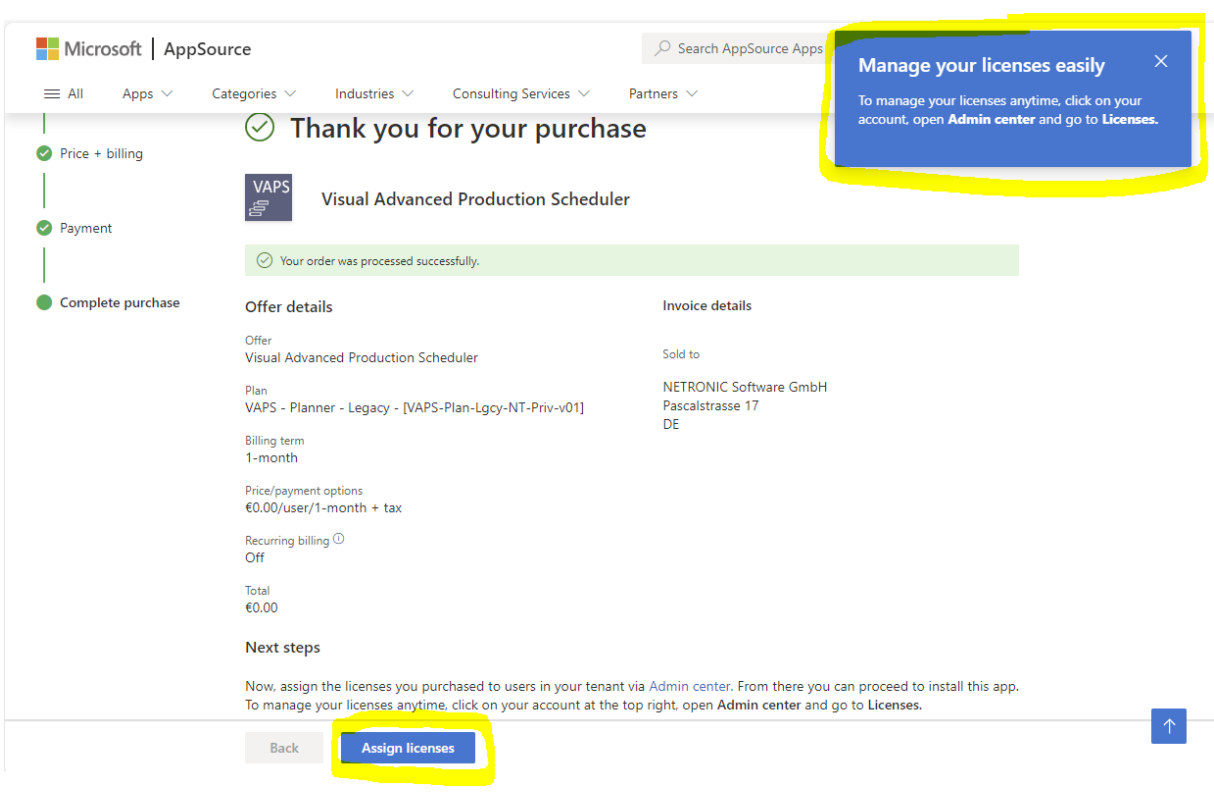

Once the order is placed, links are shown how these licenses can then be assigned.

## 2. Assigning licenses via "Microsoft 365 admin center"

Licenses are assigned via the "Microsoft 365 admin center".

After you successfully bought a license via AppSource, these licenses show up inside of the Licenses section. In this overview you can see which licenses were bought, as well as how many of them are available and how many are already assigned to users.

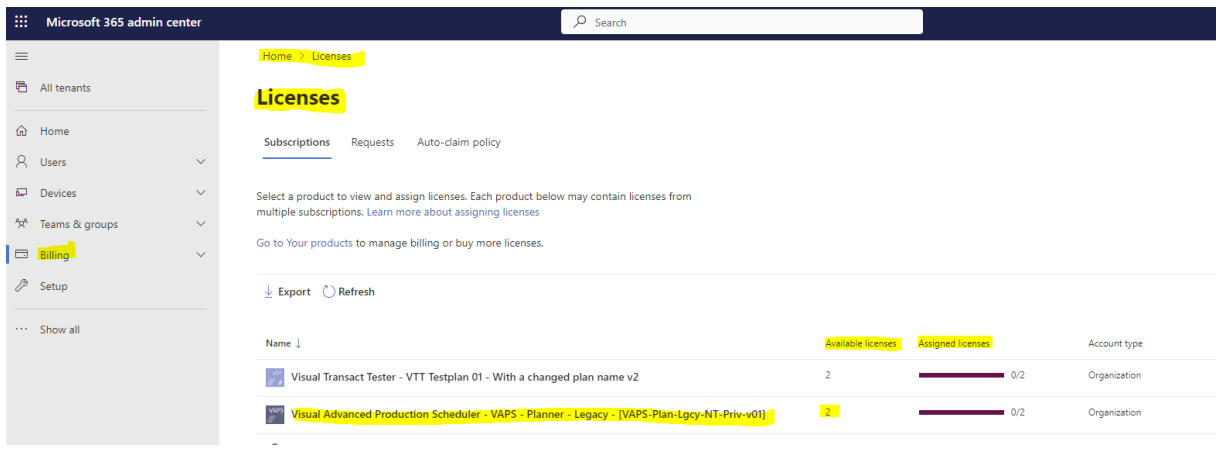

When clicking on one of the licenses, the detailed pages show up and it is possible to see which individual users can get a license assigned.

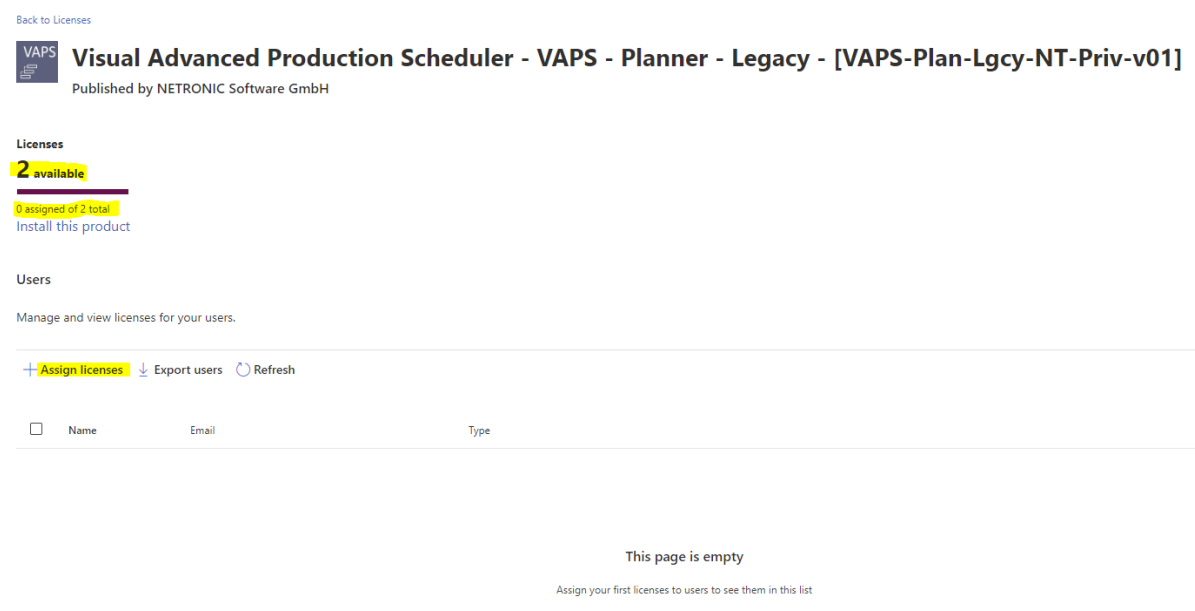

By clicking "Assign licenses" and selecting the appropriate user, a license can be assigned.

Besides the "Licenses" pages, there is also a "Your products" page inside of the Microsoft 365 admin center. This page lists the individually bought plans. In the example below, the VAPS Legacy plan was bought two times on different days with one user each (it will look similar for the VPS & VJS). This results, e.g. in different expiration dates, as they were bought on different days.

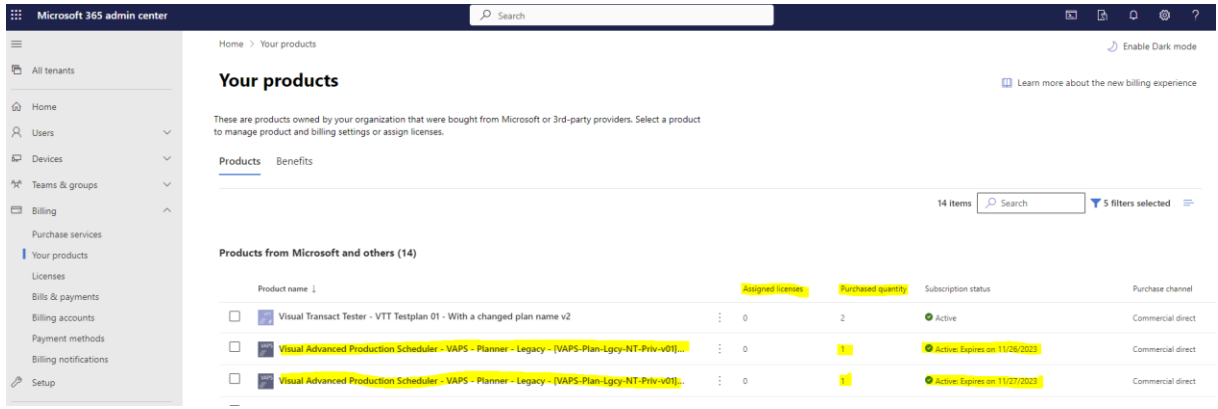

When clicking on one of these products, the detail pages of this bought product are shown.

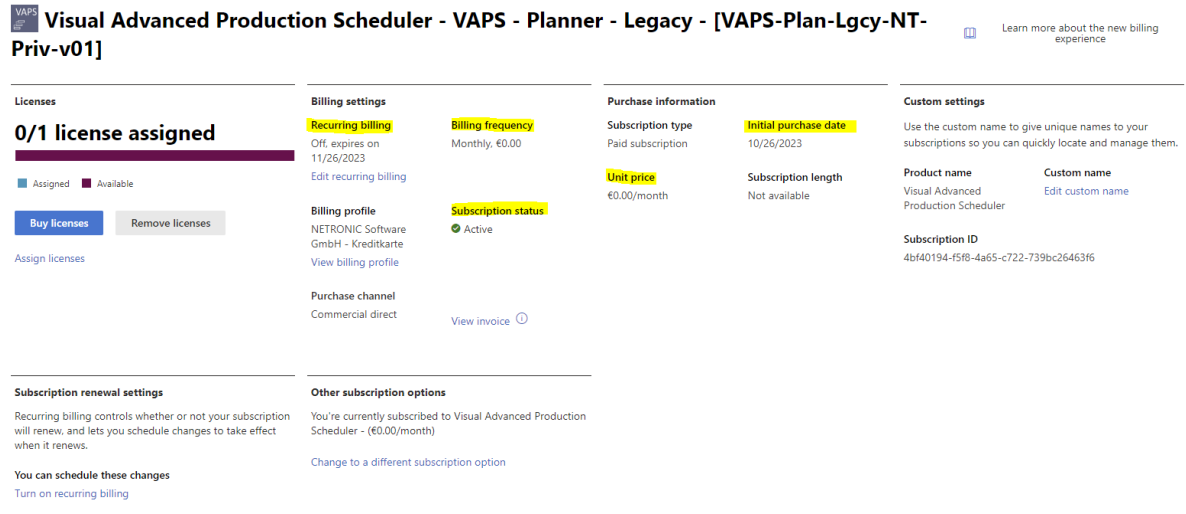

There you get information e.g. regarding the billing frequency, price or the subscription status. The "Assign licenses" link will forward to the earlier shown page.

#### 3. Setup users inside of Business Central

The following step is dependent on the Business Central system and how the users are set up. But in general, a license on its own does not automatically give "permissions" inside of the Business Central system to finally access certain objects. The assigned license and the assigned permissions need to go hand in hand.

In general, every user should get the "NETRONIC VAPS", "NETRONIC VPS" or "NETRONIC VJS" PermissionSet assigned.

If the VAPS/VPS/VJS was installed before version VAPS v.1.15.1.0 or VPS & VJS v1.22.0.0, they might already have had such a permission set assigned. Due to the technology shift, with version VAPS v.1.15.1.0 or VPS & VJS v1.22.0.0 the old PermissionSet (which had a "Permission Scope" of "Tenant") got replaced by an identically named new one (with a "Permission Scope" of "System"). But this replacement is not automatically assigned to the users as well. Therefore, the new PermissionSet needs to be assigned once again to "all" users. The old one, if existing, can be removed.

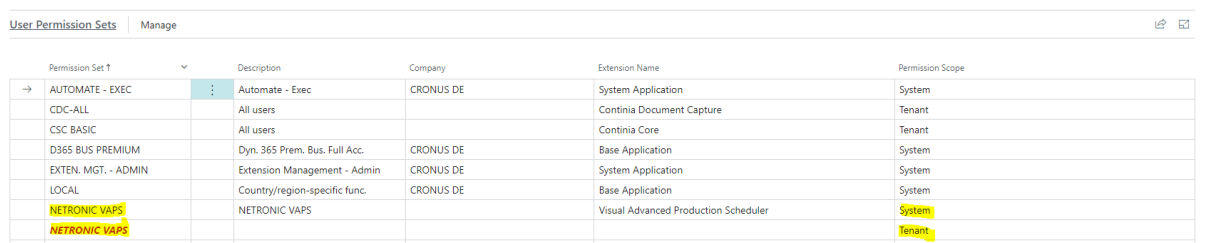

After this PermissionSet was assigned to "all" users, the system is all set up to run the VAPS, VPS or VJS.

How these PermissionSets are assigned is highly individual to the actual Business Central system and how it is set up. The PermissionSet can e.g. also be assigned to a "User group" which has all individual users as members.

Or all users are already set up with "SUPER" permissions (which is not the recommended way) and have thereby already the permissions to the VAPS, VPS or VJS included.

## 4. Updating the NETRONIC products and succeeding versions

This whole licensing process will only be done once. This means that for succeeding versions of our products there is no need to follow the steps illustrated above. Moving forward, once properly licensed, the extension will either be automatically updated when Business Central is automatically updated (during major updates) or they could also be updated via the Business Central admin center.